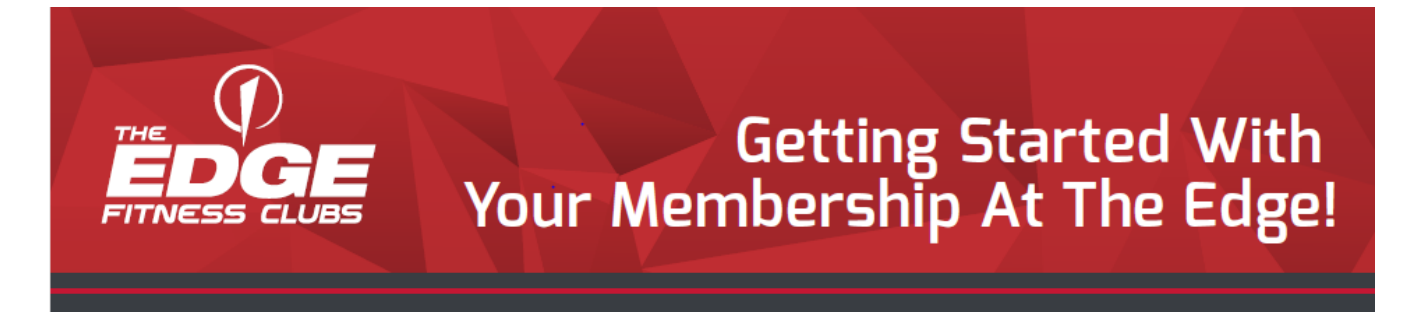

## **Download the** *Edge App***!**

Step (1) Search for & download **The Edge Fitness Clubs.** in the App Store on your mobile device.

- Step (2) Click **Login/Sign-up** on the Home screen to get started
- Step (3) Select **CREATE ACCOUNT** at the very bottom of the screen
- Step (4) Choose your home club (must match the club where you initially joined)
- Step (5) Complete sign up page by entering all info and **Agree to Terms of Use** Click **Submit** in the upper right-hand corner to get started!

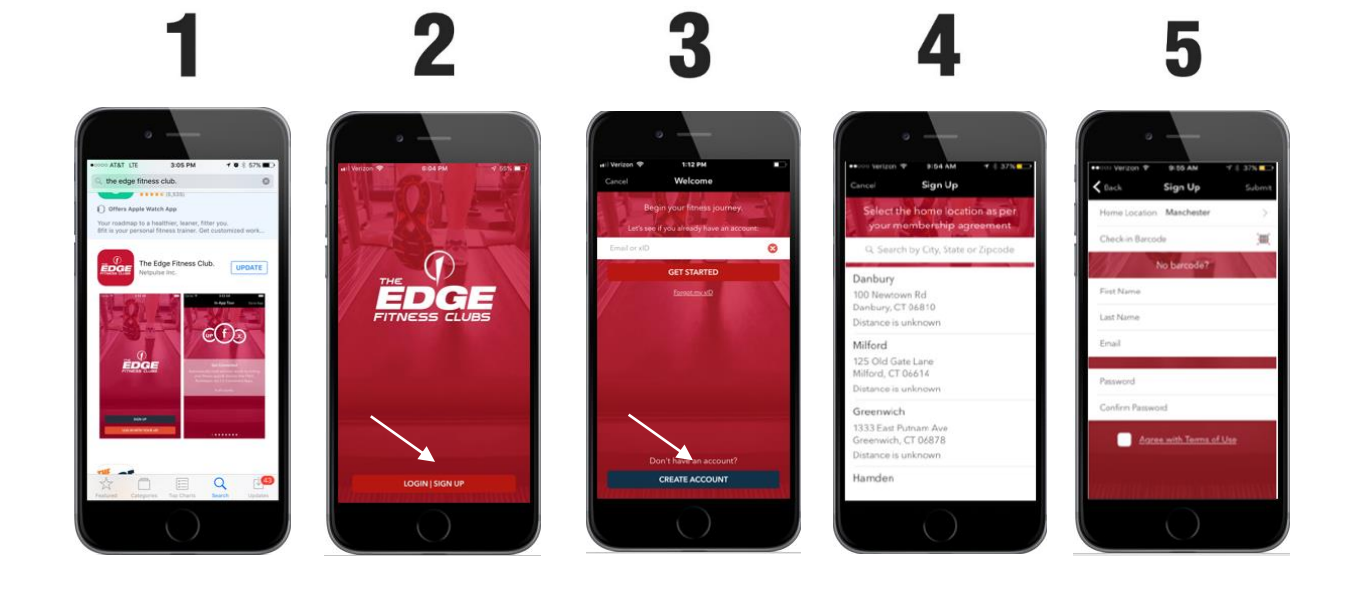

When you see this home screen you know that you have downloaded the Edge App successfully!

Having trouble? Contact your home club for assistance.

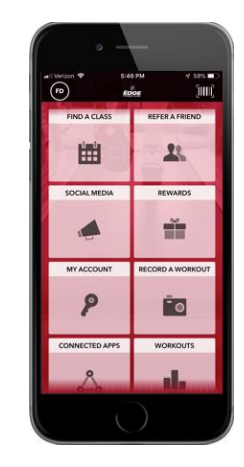

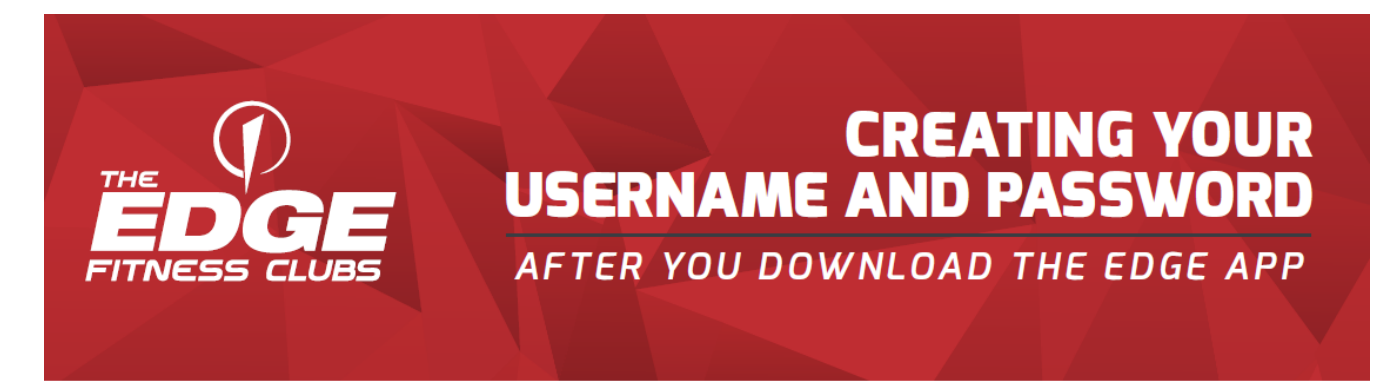

- Step (1) After following the directions on the reverse side of this page to download the Edge App, click on the **My Account** tile on the home screen.
- Step (2) Scroll down and select **Register Now**.
- Step (3) Fill out the information required (your agreement number is on your contract or click *email my agreement number* with the same email you gave us when you joined). Click **Continue**.
- Step (4) Complete registration using the same email you gave us when you joined and click **Register**.
- Step (5) Click **Login** and enter the username and password you just created, then **Sign In**!

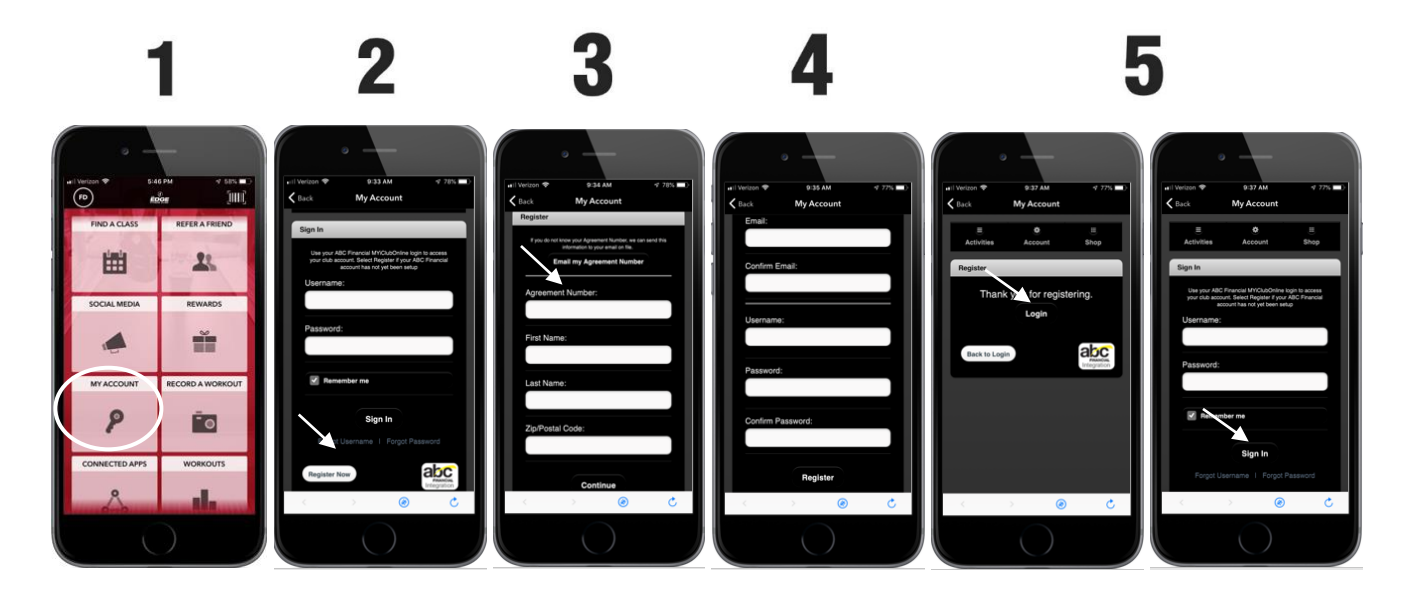

## **To REGISTER for classes:**

- ➢ Select "**FIND A CLASS**"
- ➢ Select the green **ENROLL** button for the class you wish to reserve a space in (you may register up to 49 hours in advance).
- ➢ Select **Enroll Now. You are now booked!**

## **To CANCEL a class:**

- ➢ Go to the Home Screen and choose **My Account**.
- ➢ Choose **My Schedule**.
- ➢ Find the day/time of your scheduled class and choose **Cancel**, then **Drop Class**.

## **To REGISTER for Edge Rewards: (NOT AVAILABLE IN ALL LOCATIONS)**

- ➢ Go to **Rewards**.
- $\triangleright$  Scroll down below Sign In.
- Choose Join.  $\sim$

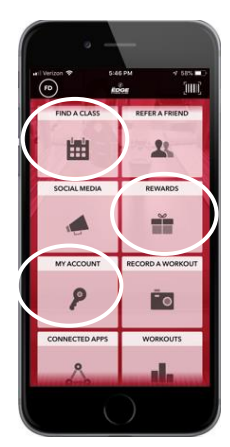

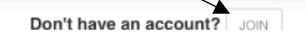